**You can view your account summary, account detail by term, and pay a balance owed through AppalNet.** 

**1. Begin by going t[o www.appstate.edu](http://www.appstate.edu/) where you will find the link to your AppalNet sign on.** 

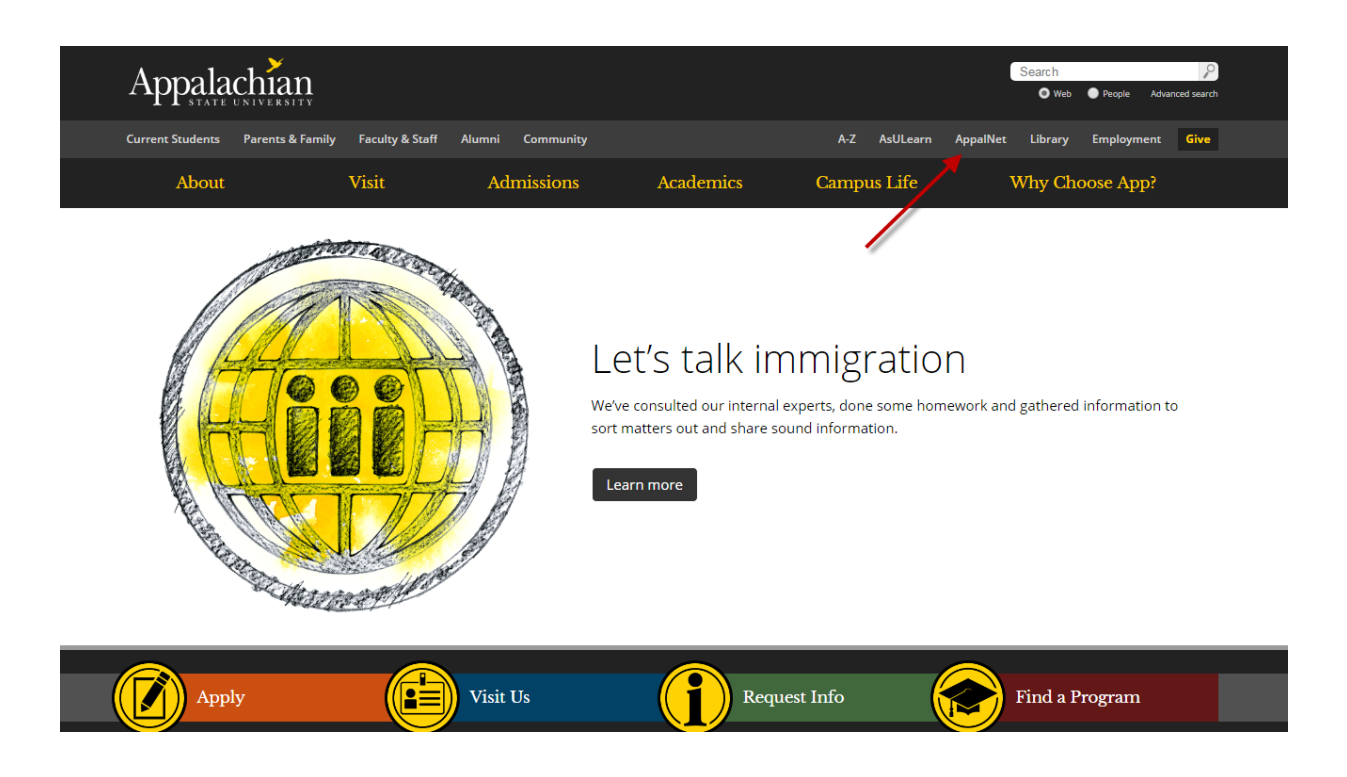

**2. Login to AppalNet Self Service by clicking the Student Self Service link**

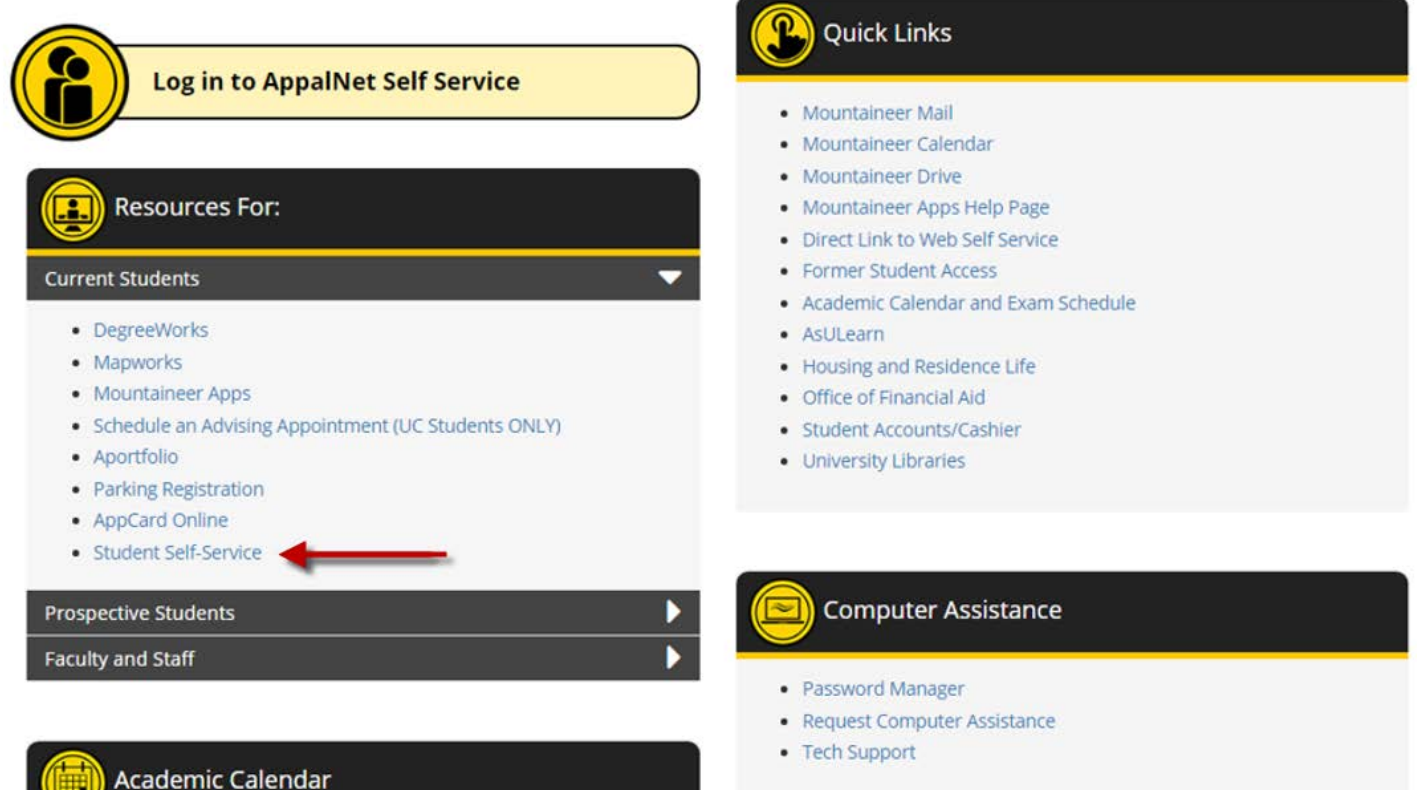

## **3. Enter your User Name and Password**

## Appalachian

## **User Login**

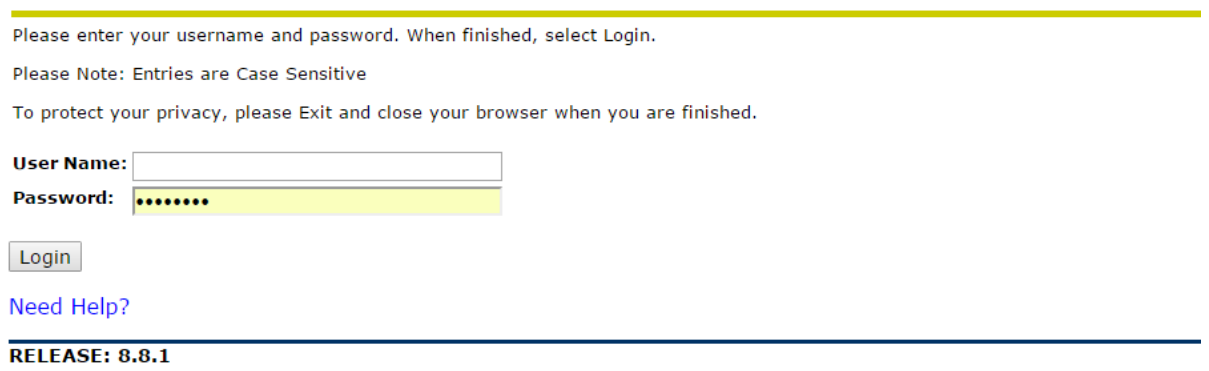

**4. Click on the Student link. Here you can choose to view your Account Detail by term where you can also pay an outstanding balance or view your Account Summary.** 

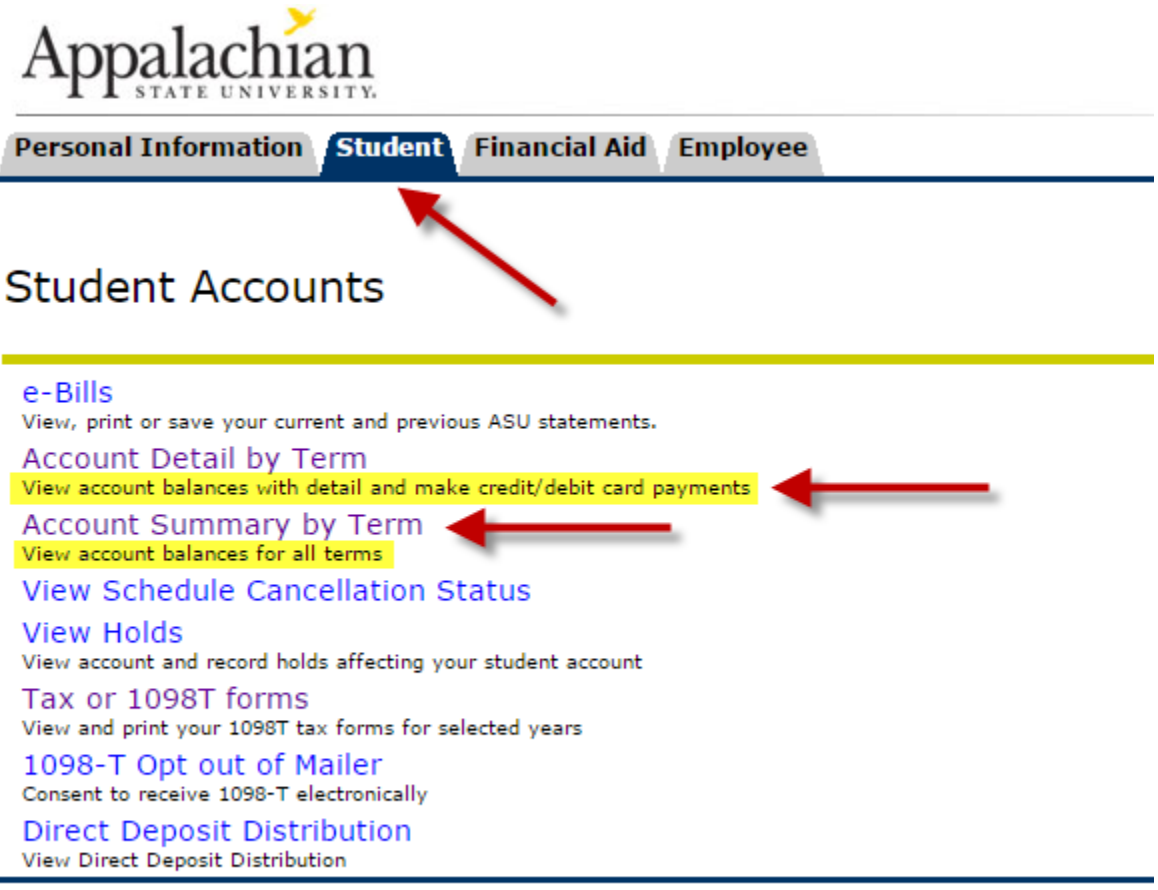

**RELEASE: 8.8.1** 

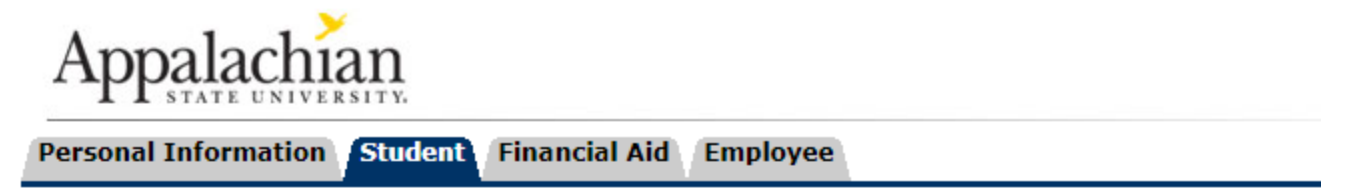

## **Select Term**

View the detail and make payment of account balances here.

Please be aware that the payment you make will apply to the selected term. Note that

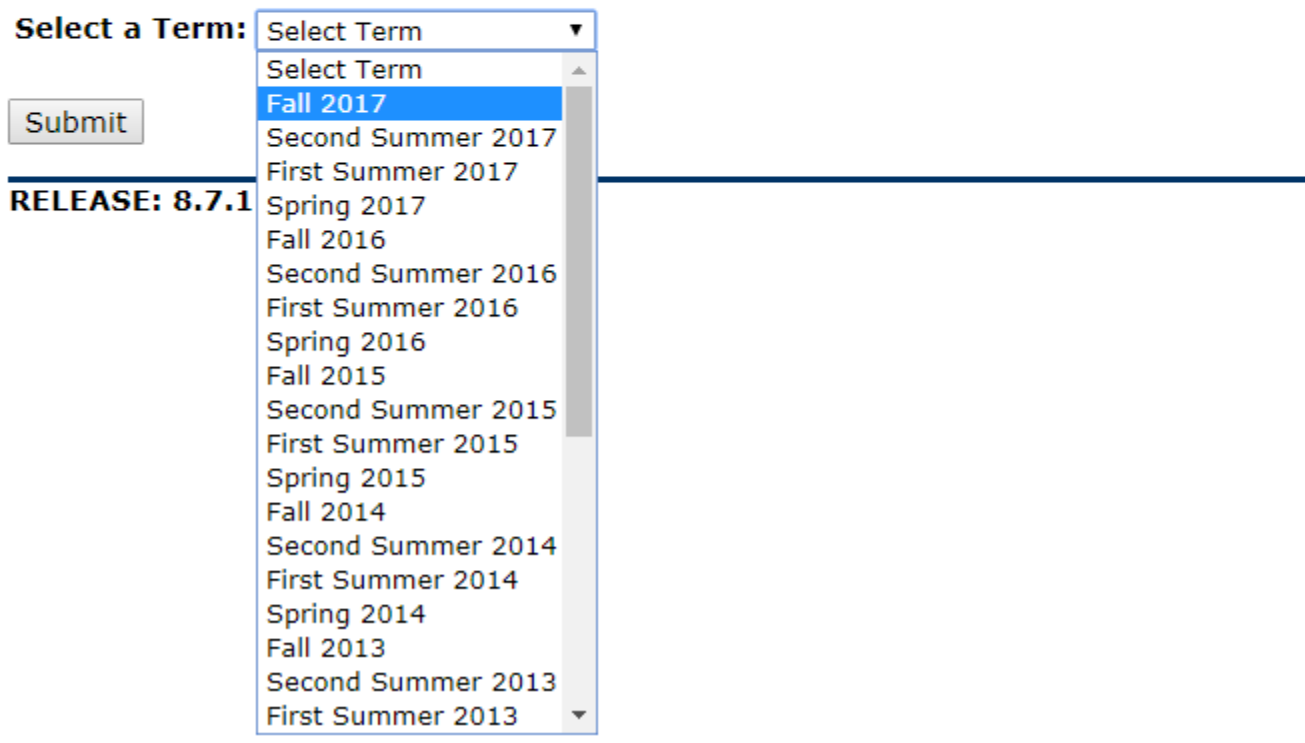